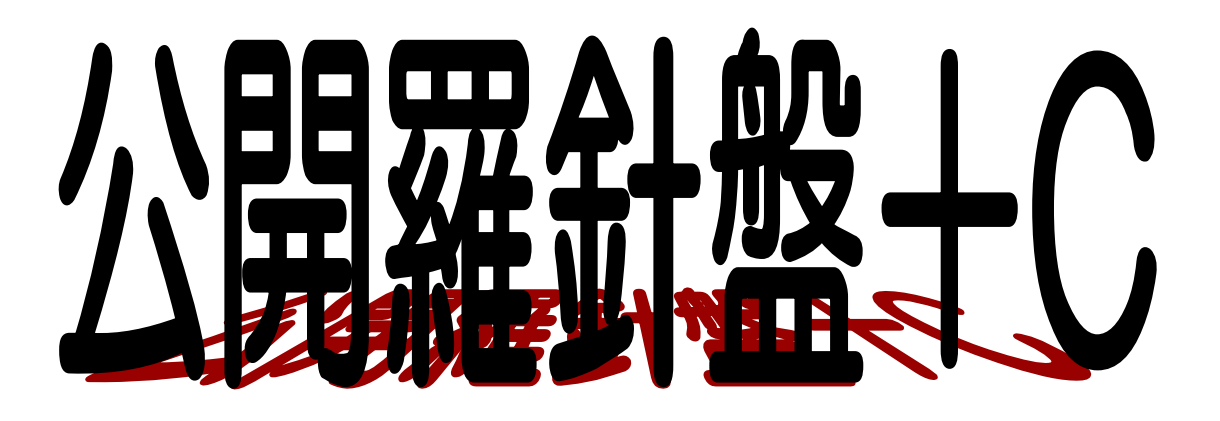

# 情報公開操作マニュアル 【公開側】

【第1版】

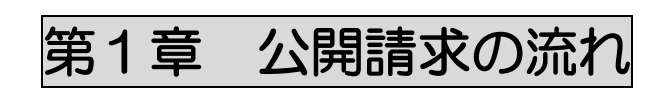

## 1-1. 公開請求の流れ

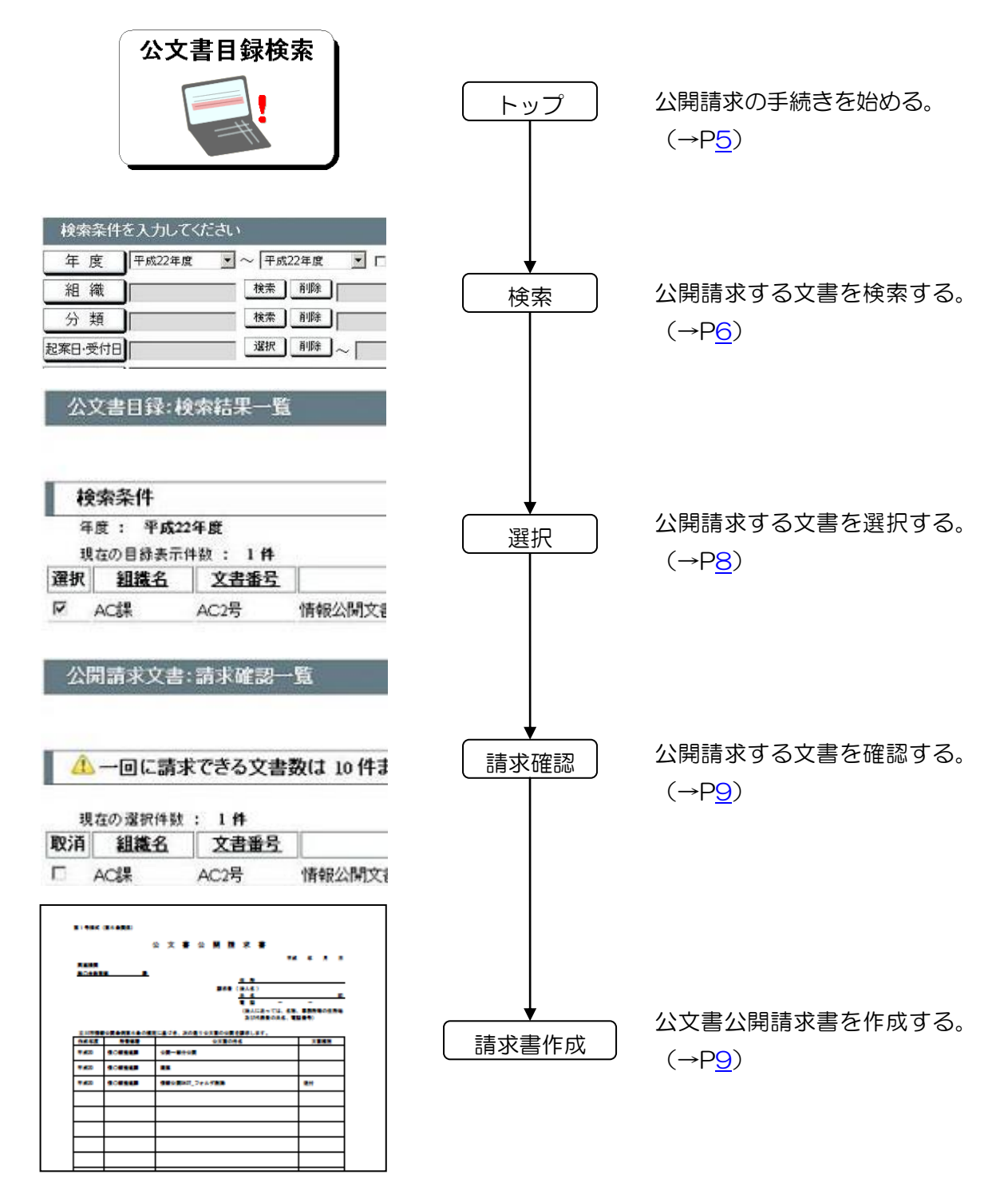

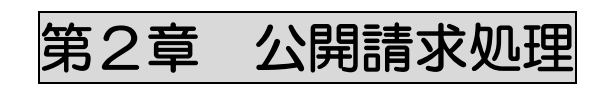

## <span id="page-4-0"></span>2-1. 公開請求するには

公開請求とは、住民が役所の保有する文書や情報の開示を求めることです。

トップ画面

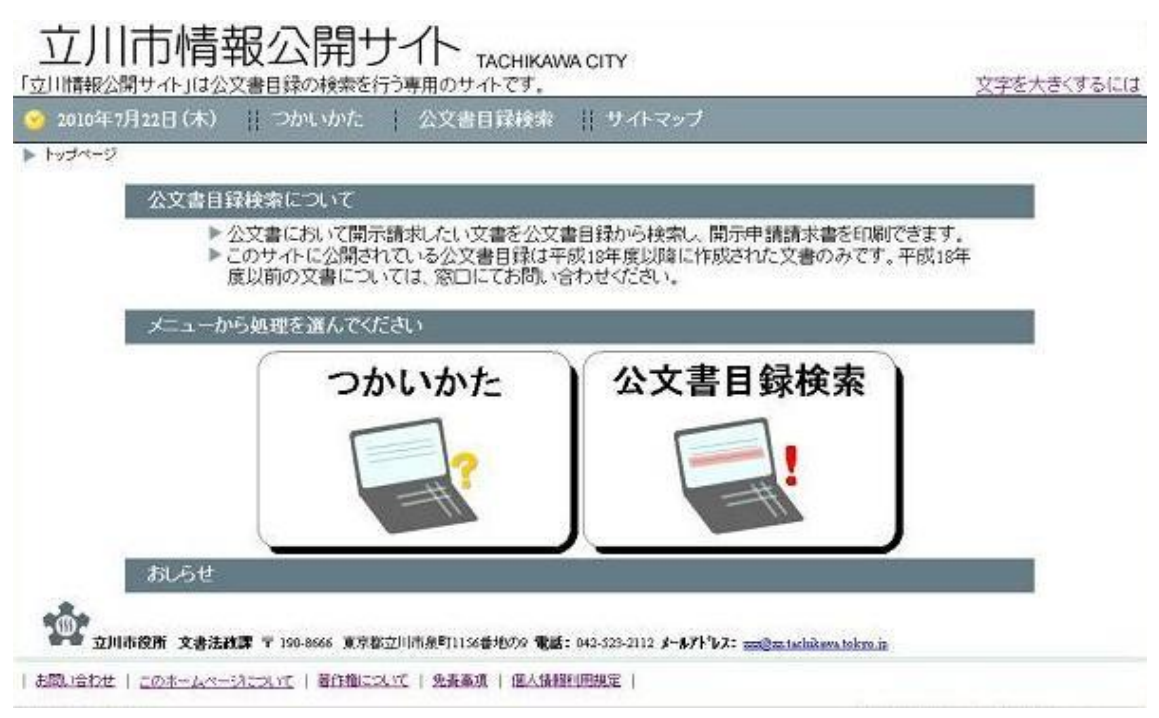

#### 操作方法

①情報公開サイトにアクセスします。

②メニューから「公文書目録検索」ボタンをクリックすると、公文書目録検索画面が表示 されます。

## <span id="page-5-0"></span>2-2. 公開請求する文書を検索する

公文書目録検索画面

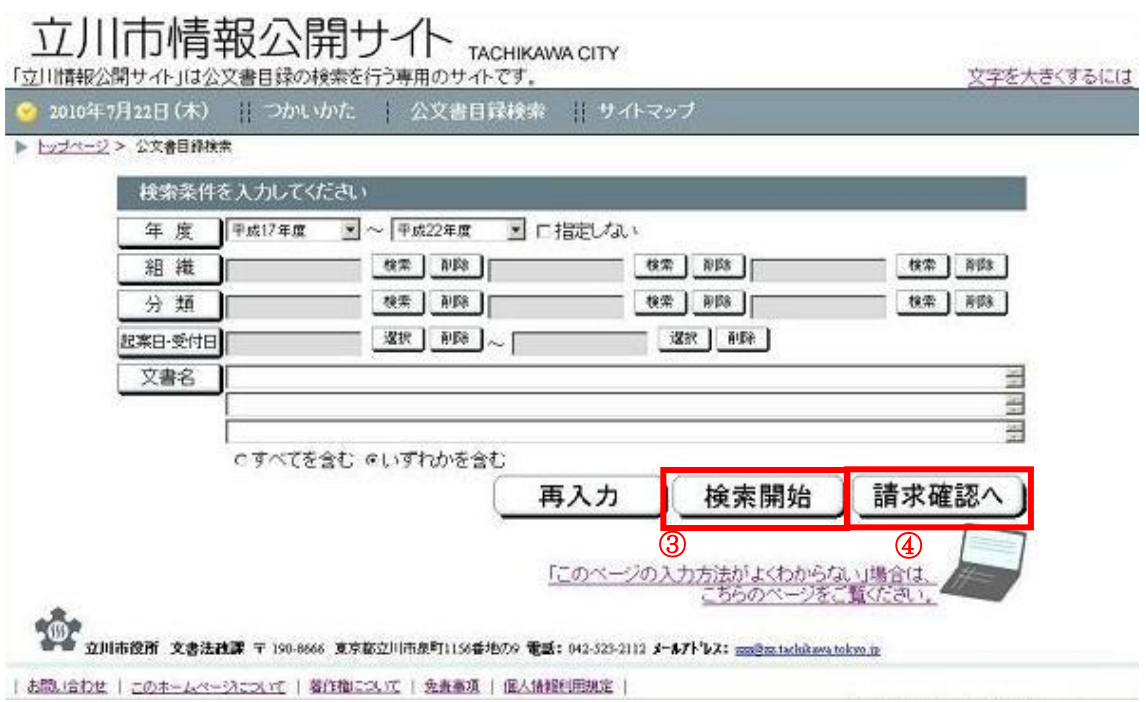

### 操作方法

①トップ画面の公開文書目録検索をクリックすると、公文書目録検索画面が表示されます。 ②検索条件を入力します。

<年度>

▼をクリックし一覧から年度を選択します。

一覧には選択年度の前後 5 年が表示されます。

一覧に該当年度がない場合は、一覧に該当年度が表示されるまで、該当年度に近い値 を選択して再表示を行ってください。

年度を指定しない場合は「指定しない」にチェックを入れます。

<組織>

「検索」ボタンをクリックして組織選択ダイアログを表示します。

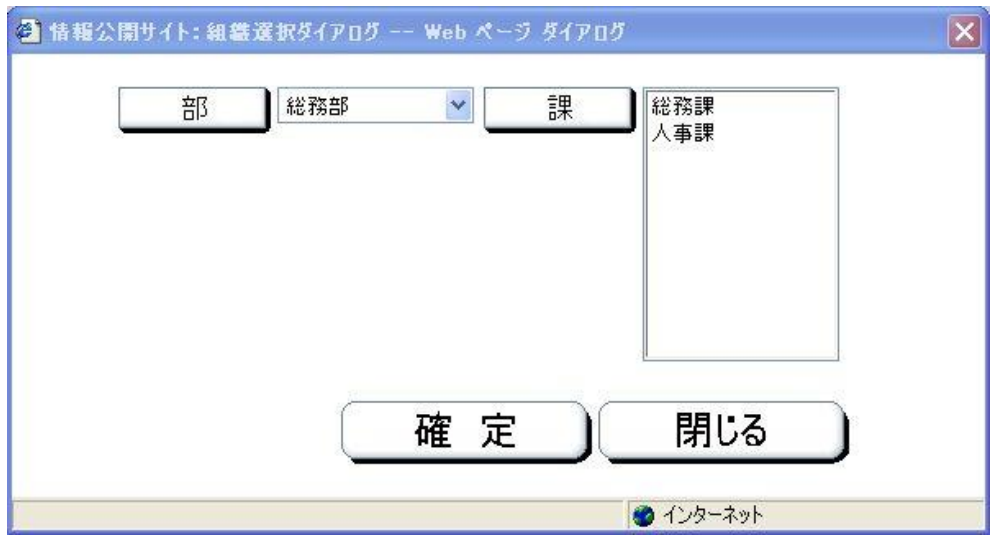

一覧から該当する課を選択します。

「削除」ボタンをクリックすると、設定されている検索条件が解除されます。 <分類>

「検索」ボタンをクリックして分類選択ダイアログを表示します。

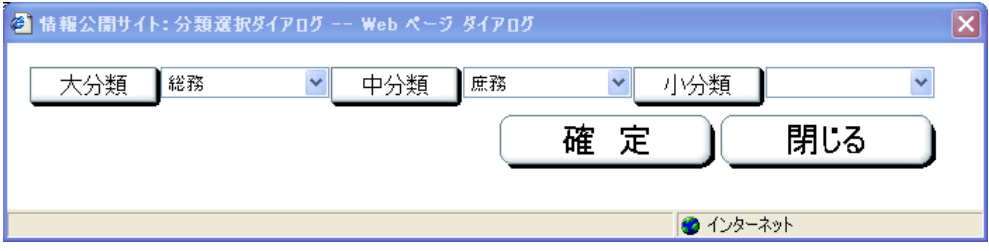

大分類から順に、一覧から該当する分類を選択します。

「削除」ボタンをクリックすると、設定されている検索条件が解除されます。 <種別>

▼をクリックし一覧から該当項目を選択します。

<文書名>

部分一致で検索を行います。

「すべてを含む」「いずれかを含む」のチェックボタンで検索方法を選ぶことができま す。

③「検索開始」ボタンをクリックすると、検索結果一覧画面が表示されます。

④「請求確認へ」ボタンをクリックすると、請求確認一覧画面が表示されます。

<span id="page-7-0"></span>2-3. 公開請求する文書を選択する

検索結果一覧画面

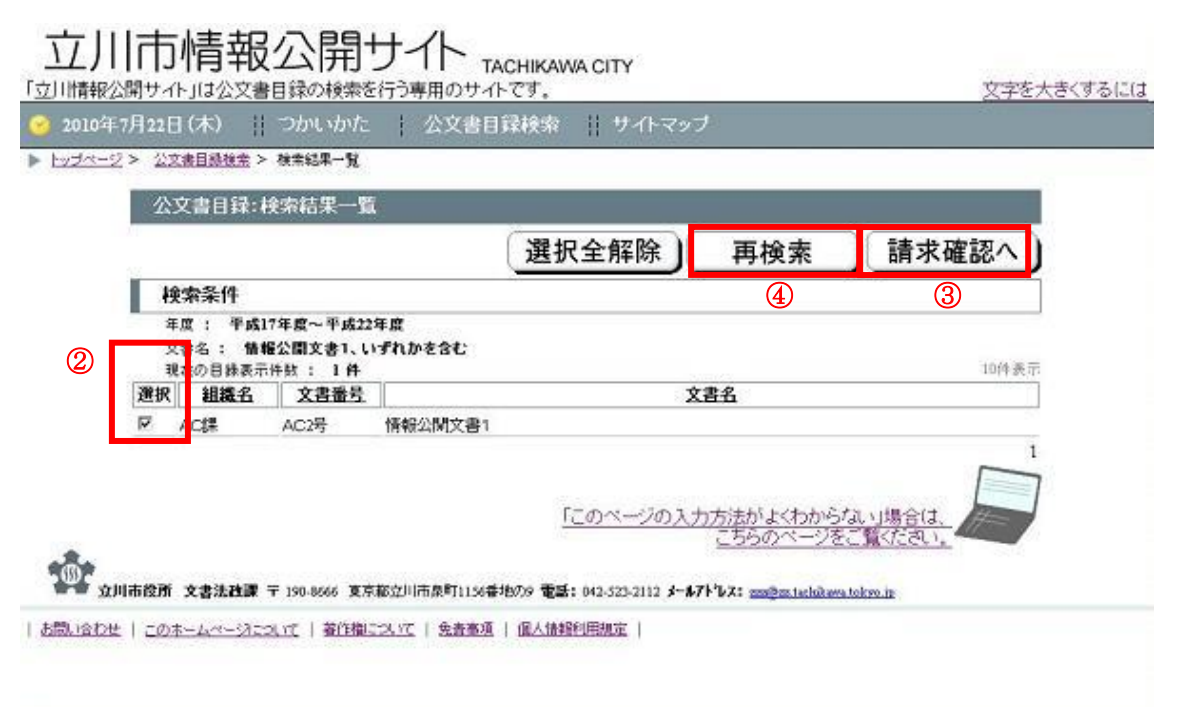

### 操作方法

①検索画面で検索条件を入力し「検索開始」ボタンをクリックすると、検索結果一覧画面 が表示されます。

②該当文書にチェックをつけます。

すべての選択を解除する場合は「選択全解除」ボタンをクリックします。

③「請求確認へ」ボタンをクリックすると、請求確認一覧画面が表示されます。

④検索をやり直す場合は「再検索」ボタンをクリックします。

<span id="page-8-0"></span>2-4. 公開請求する

請求確認一覧画面 公開サイト <sub>TACHIKAWA CITY</sub> 立川市情報 書目録の検索を行う専用のサイトです。 「立川情報公開サイト」は公 文字を大きくするには |2010年7月22日(木) | つかいかた | 公文書目録検索 | サイトマップ ▶ トップページ > 公文書目録検索 > 検索結果一覧 > 請求確認一覧 公開請求文書:請求確認一覧 請求書作成 取消 戻  $\delta$ ▲一回に請求できる文書数は 10件までです ② ③ 現在の選択件数: 2件 10位表示 取消 組織名 文書番号 文書名  $\Box$  AC#  $AC2\frac{D}{2}$ 情報公開文書1 **□ 業者保守用** test3 修正 「このページの入力方法 ●<mark>例</mark>●<br>●●● 立川市役所 文書法改課 〒 190-8666 東京総立川市泉町1136番地の9 電話: 042-523-2112 **メールアト**レス: <u>am@axiachikawa.tokyo.in</u><br>●●● 立川市役所 文書法改課 〒 190-8666 東京総立川市泉町1136番地の9 電話: 042-523-2112 **メールアト**レス: <u>am@axiachikawa.tokyo.in</u> | お問い合わせ | このホームページについて | 著作権について | 免査事項 | 個人情報利用規定 |

### 操作方法

①「請求確認へ」ボタンをクリックすると、請求確認一覧画面が表示されます。

②請求候補文書一覧を確認します。一覧の文書を請求候補から外す場合は、該当文書にチ ェックをつけ「取消」ボタンをクリックします。

③公開請求する文書に間違いがなければ「請求書作成」ボタンをクリックします。

公文書公開請求書が出力されます。